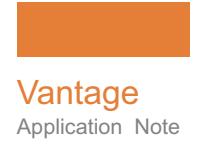

# **Installing and Using FileCatalyst with Vantage**

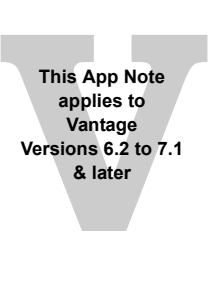

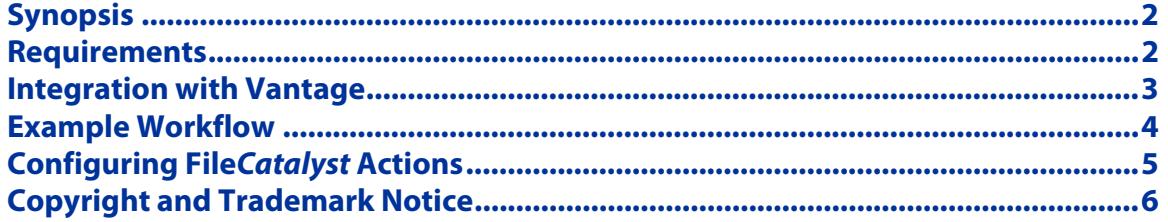

**Note:** This guide is written for video professionals who are familiar with using Vantage. To implement applications in Vantage, you should know how to create workflows and submit jobs. If you aren't familiar with Vantage, we suggest that you review the Vantage User's Guide and Vantage Domain Management Guide as needed.

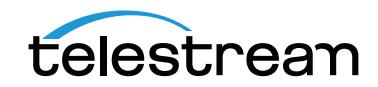

August 2016 **Caucasian Control 198721** Caucasian Control 198721 Caucasian Control 198721

# <span id="page-1-0"></span>**Synopsis**

FileCatalyst is a software-only file transfer solution that provides secure and reliable delivery of files much faster than FTP. The FileCatalyst protocol creates a connection that operates even in poor network conditions. Users may send and receive files across the globe at full line speed, up to 10 Gbps and 1000 times faster than FTP.

Telestream has integrated the FileCatalyst transport technology directly into Vantage to enable automated high-speed transfer of files processed through any Vantage workflow, including media and metadata files. Vantage interfaces with FileCatalyst via an optional Vantage FileCatalyst service and workflow delivery action. Using the Vantage FileCatalyst action within your Vantage workflows enables the automated delivery of media and associated files directly to the FileCatalyst servers you specify.

#### <span id="page-1-1"></span>**Requirements**

These are the requirements for Vantage and FileCatalyst:

**•** Java Runtime Environment (JRE) 6 or higher must be installed on both the Vantage server and the FileCatalyst server.

If a Java Runtime Environment (JRE) 6 or higher is not installed on the Vantage system running the Vantage FileCatalyst service, the FileCatalyst delivery action will fail and this error message will be displayed:

"Detail/Last Error: Error: A fatal error has occurred with the agent (process id  $=$ 3484 ), message: An error occurred during the agent execution: Transfer Error."

JRE installers can be downloaded fro[m http://java.com/en/download/index.jsp.](http://java.com/en/download/index.jsp)

- **•** A Vantage version between 6.2 and 7.0 or later with the FileCatalyst service and license installed.
- **•** Access to a FileCatalyst server (v3.2 or later) with valid account user name and password.

**Important Note:** Jobs submitted directly to a third party application, or from other systems not within Vantage management control can cause an undesirable workflow delays due to lack of available third party resources or available licenses. Best practices when using Vantage with third party application services is to limit the use of the third party application service to Vantage alone. This will prevent processing delays caused by resources being consumed by processes not under Vantage management control.

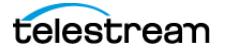

### <span id="page-2-0"></span>**Integration with Vantage**

FileCatalyst integration is available in Vantage 6.2 or later. Follow these steps to enable FileCatalyst on your Vantage system:

- **1.** If it is not already installed, install and configure Vantage 6.2 on the designated Vantage sever(s). The FileCatalyst service will be installed automatically, but it's a good idea to ensure that FileCatalyst is checked for installation in the installer dialog during the installation process.
- **2.** Apply a Vantage license that includes the FileCatalyst service. If you do not already have a license that includes FileCatalyst, you can get a license from [www.telestream.net](http://www.telestream.net). (For license and other installation details, see the [Vantage](http://http://www.telestream.net/telestream-support/vantage/help.htm)  [Domain Management Guide](http://http://www.telestream.net/telestream-support/vantage/help.htm).)
- **3.** Verify that JRE 6 or higher is installed on both the Vantage and FileCatalyst servers.
- **4.** Ensure that Vantage can write files to the FileCatalyst server in the desired directory locations.

After you install and configure both Vantage and FileCatalyst, you're ready to build a workflow and set up the FileCatalyst action inspector in Vantage.

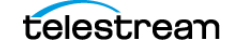

# <span id="page-3-0"></span>**Example Workflow**

The following workflow example includes a FileCatalyst delivery action as the final step. The portion of the workflow prior to the FileCatalyst action can include any other actions or functions, such as a watch and transcode.

The FileCatalyst action delivers a selected output to a FileCatalyst server using the parameters entered in the Vantage FileCatalyst action inspector. Delivery to the server requires typing the exact information requested in the inspector—see the preceding topic, [Configuring FileCatalyst Actions](#page-4-0), for details.

Note that a single FileCatalyst action can deliver only one file to one location; a single action cannot deliver the same file to multiple file names or locations. If you need to deliver multiple instances of a file, you can do it by adding multiple FileCatalyst actions to the workflow. Then within each FileCatalyst action you can use the same media input file and specify a different Remote Directory to receive each file instance.

Alternatively, you can design your workflow to supply a different file name to the input of each FileCatalyst action, which will deliver different file names to the FileCatalyst server, each one to the same or different Remote Directories.

Up to four FileCatalyst jobs can run concurrently per license; any additional concurrent jobs will be queued. With additional licenses, the number of concurrent jobs can be increased (for example, 2 licenses allow up to 8 concurrent jobs).

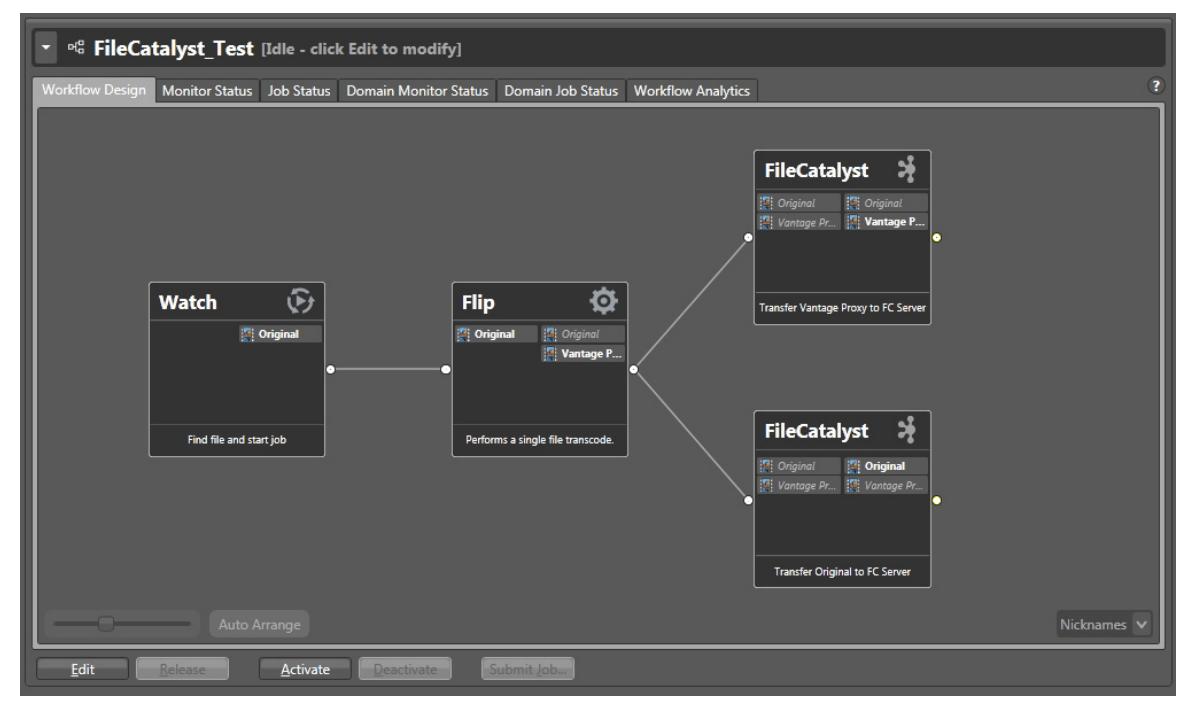

**Figure 1.** Example FileCatalyst Workflow

In the preceding figure, the following operations occur:

- **1.** A Watch action monitors a folder location for files matching specified parameters. When a file is detected, it is marked with the nickname Original.
- **2.** A Flip action transcodes the Original media file to a Quicktime H.264 file nicknamed Vantage Proxy.
- **3.** FileCatalyst actions deliver both the Original and Vantage Proxy media files to separate locations on the FileCatalyst server.

Once you have a workflow in place, you are ready to configure the FileCatalyst actions.

# <span id="page-4-0"></span>**Configuring FileCatalyst Actions**

- **1.** Follow these steps to configure the FileCatalyst action:
- **2.** Create a workflow as explained in [Example Workflow](#page-3-0).
- **3.** Click and drag the FileCatalyst action into the workflow, typically as the last step in the workflow.
- **4.** Click the "i" in the upper left corner of the action to open the Inspector.

#### **Figure 2.** Example **FileCatalyst** Inspector.

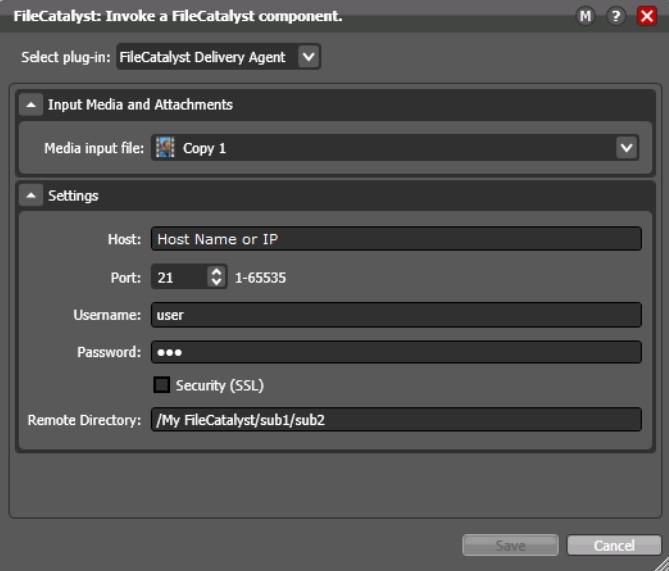

- **5.** Use the Select plug-in drop-down menu to select the FileCatalyst Delivery Agent plug-in.
- **6.** In the Input Media and Attachments panel use the drop-down menu to select a Media input file to be delivered to the FileCatalyst server.
- **7.** In the Settings panel, enter the host name or IP address of the FileCatalyst server where you want the media input file delivered. Note that the FileCatalyst Server Remote Admin software requires you to specify access by IP or host hame. You can then use only the chosen method (IP or host name) to connect to the server. Be sure

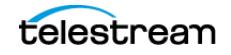

to use the method you selected when entering data in the FileCatalyst Inspector Host field.

- **8.** Select the port to use for accessing the FileCatalyst server. The default is port 21.
- **9.** Enter a valid account Username and Password for the FileCatalyst server, and click Next. The default user is "user" and the default password is "pwd".
- **10.** If you want to encrypt communication with the server to protect your login and data, check the Security (SSL) option.
- **11.** Specify the path of the Remote Directory where you want the file delivered on the server. The default is the root directory (/).
- **12.** Click Save to save and close the action inspector.

Now when the workflow runs, the FileCatalyst action delivers the file you specified to the FileCatalyst server in the Remote Directory folder you specified.

#### <span id="page-5-0"></span>**Copyright and Trademark Notice**

©2016 Telestream $\degree$ , Inc. All rights reserved. No part of this publication may be reproduced, transmitted, transcribed, altered, or translated into any languages without written permission of Telestream, Inc. Information and specifications in this document are subject to change without notice and do not represent a commitment on the part of Telestream.

Telestream, CaptionMaker, Episode, Flip4Mac, FlipFactory, Flip Player, Lightspeed, ScreenFlow, Switch, Vantage, Wirecast, Gameshow, GraphicsFactory, MetaFlip, and Split-and-Stitch are registered trademarks and MacCaption, e-Captioning, Pipeline, Post Producer, Tempo, TrafficManager, and VOD Producer are trademarks of Telestream, LLC. All other trademarks are the property of their respective owners.

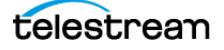